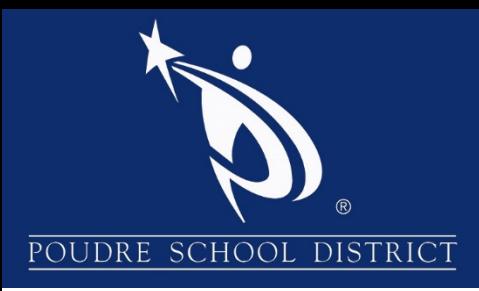

## What is the ParentVUE Portal?

The ParentVUE portal allows parents/guardians to view their student's school information. The information is accessed directly from the student information system Synergy SIS.

While the website is accessible over the Internet, access is secured via logon and password. Parents can only see information about their students, and cannot see the records for other students. Parents may only view the information and cannot make changes to the student's records.

# How to Access ParentVUE

- 1. Launch an internet browser
- 2. Go to: [http://www.psdschools.org](http://www.psdschools.org/)
- 3. Click the "Parents" link
- 4. Click the "ParentVUE" button
- 5. Click the "I am a parent >>" link

Note: You can also directly go to ParentVUE page by adding "/pvue" after the PSD website in your address bar\_[http://www.psdschools.org/pvue](http://www.psdschools.org/pvue))

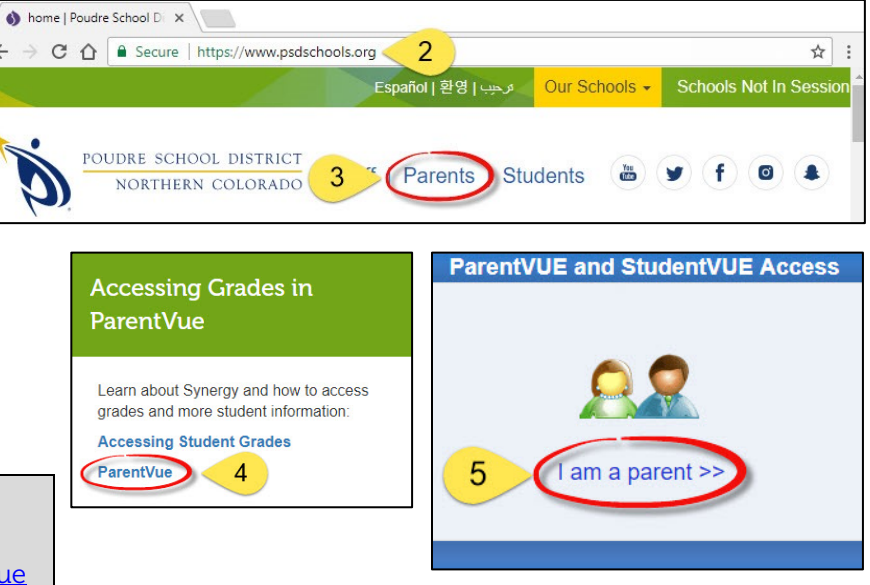

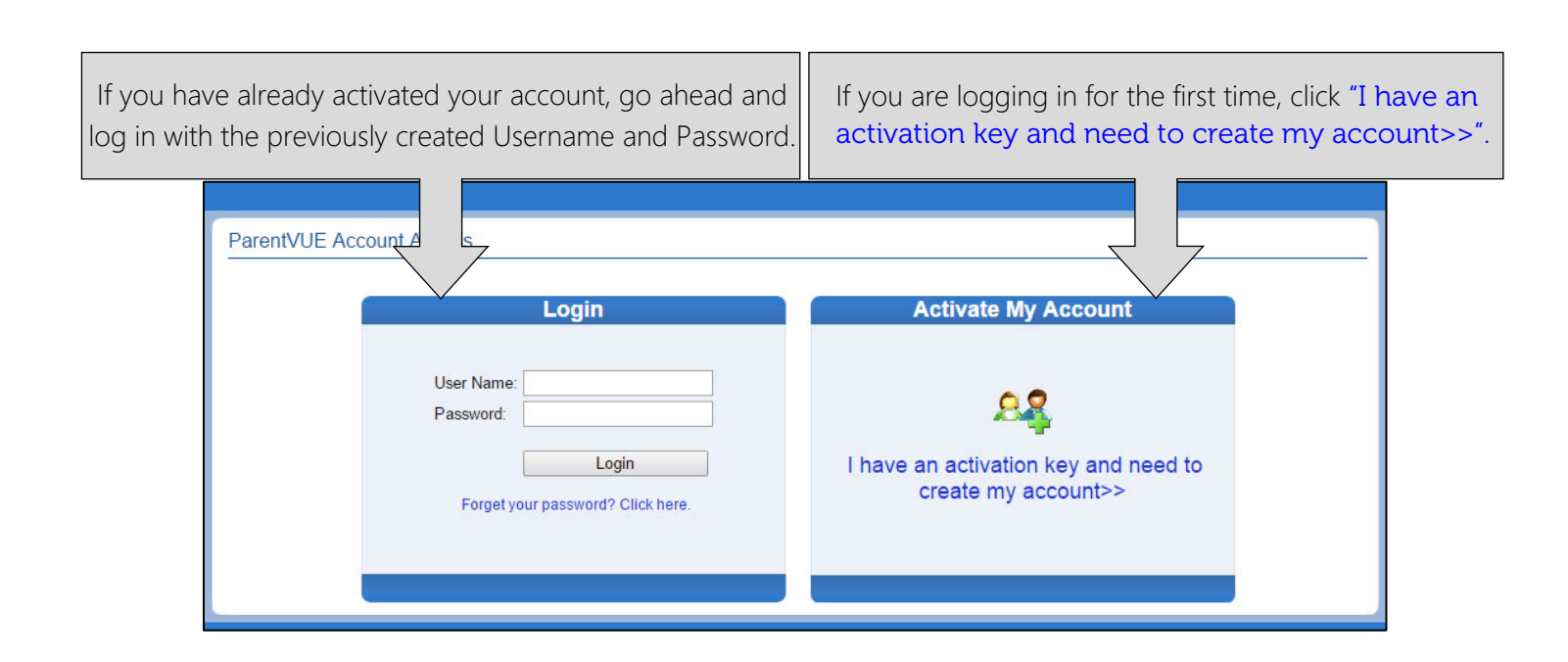

### Activating Your account

- 1. Read through the Privacy Statement and click the "I Accept" button to agree to the privacy agreement.
- 2. Type your First Name, Last Name and Activation Key exactly as they are stated in the email you received.
- 3. You will be asked to change your user name and password. Passwords are case sensitive and must consist of at least one number and at least one letter, and must be a minimum of 6 characters in length. Use the primary email provided in the email sent. Click "Complete Account Activation".

Note: The activation process only needs to be completed once. However, if you have more than one child you will not have access to view his/her information until the Education Rights is set by the school for each child. For further assistance, please contact your child's school.

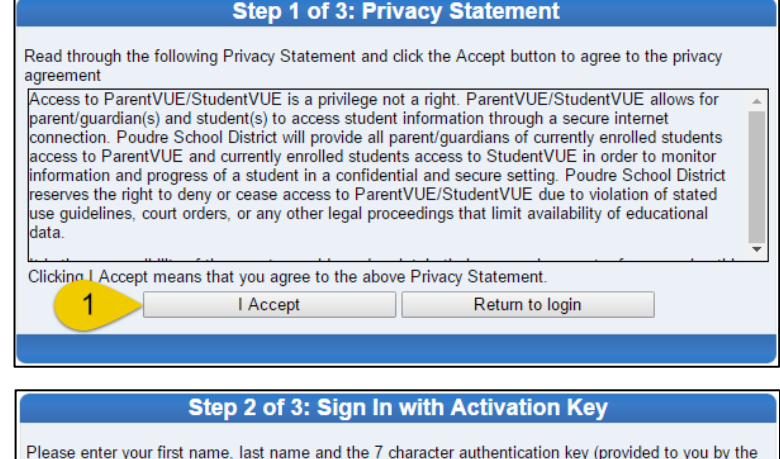

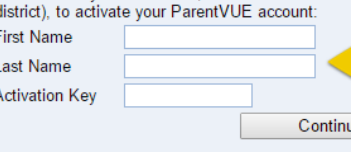

l

i

#### Step 3 of 3: Choose user name and password

le to Step 3

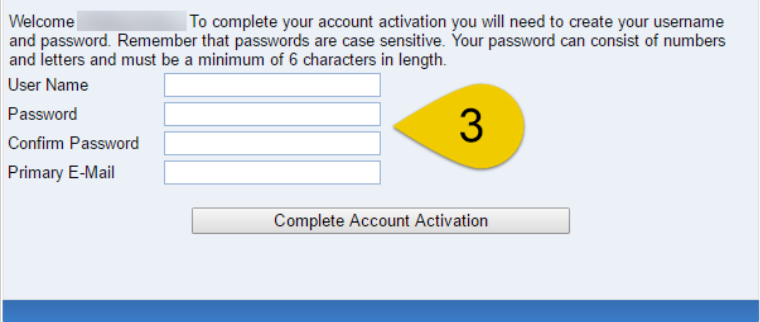

### How to Access ParentVUE Mobile App

Download the ParentVUE App from the iTunes Store or Google Play.

- 1. Open the App
- 2. You will be prompted to enter your zip code
- 3. Select Poudre School District from the list of schools
- 4. Login using your username and password previously created and click "Login"

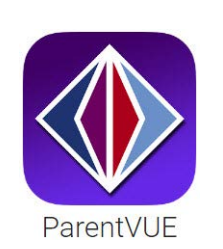

Note: You can save your username and password by selecting the options on the login page. This will automatically log you into ParentVUE when you open the app.

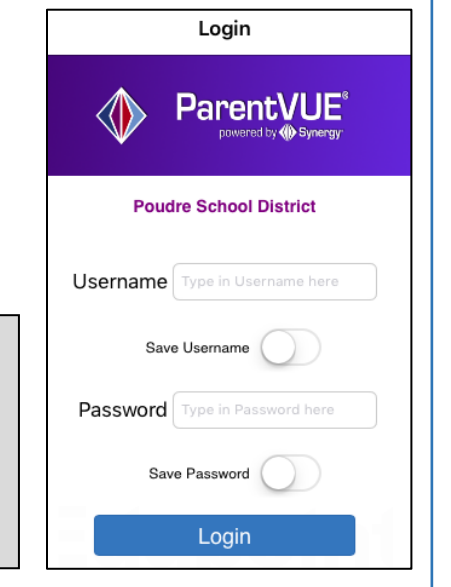

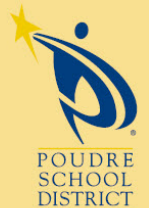

### Please contact your school if you have any further questions

2407 Laporte Avenue Fort Collins, CO 80521 w: www.psdschools.org <sup>1</sup> Facebook.com/PoudreSchoolDistrict **B** @PoudreSchools

## Navigation Menu

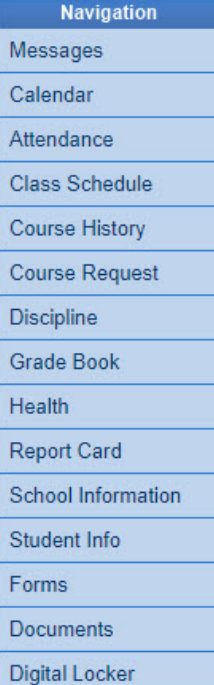

Calendar - The school calendar lists class assignments, school holidays and other school events. The calendar can be viewed by day, week or month.

Attendance – Your child's attendance can be seen in two ways – the List View or the Calendar View. The List View shows all days in which your student has received an attendance mark. The Calendar View displays every school day in the school calendar, not just the days with attendance marks.

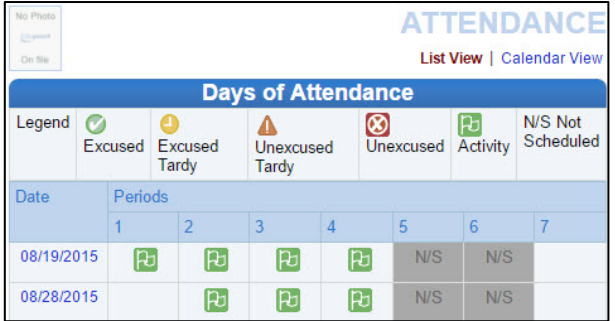

Class Schedule - The Class Schedule displays the student's current school year classes. To view a different term, click on the term link (Quarter 2, Semester 1...) in the upper right-hand corner. An

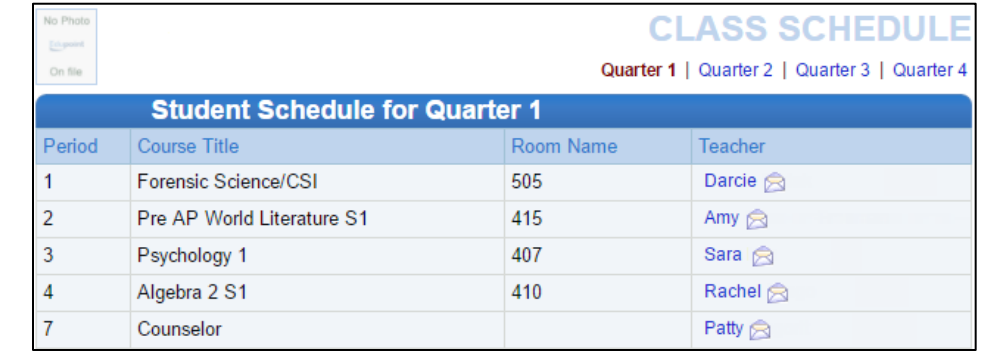

Course History – All the information that is listed on the student's transcript, current and previous school years' course grades, student's GPA, and graduation status is displayed under Course History.

Grade Book - The Grade Book summary screen shows grades for each grading period and progress period.

To see additional details about the class, click on the Class Title which is highlighted blue. A list of all of the assignments for the grading period is shown for the selected class.

email can be sent to your student's teacher by clicking the envelope next to

teachers name.

the

The assignment view displays the Grade Calculation Summary: your student's grade categorized by assignment type and the Gradebook Summary: list all the assignments for the class selected.

To see another classes assignment's, select the class from the drop-down box in the upper left hand corner.

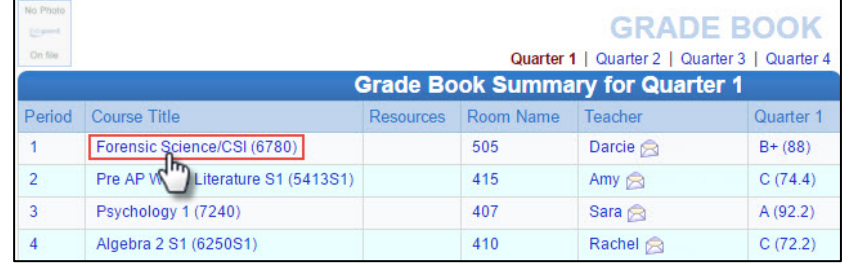

CRADE BOOK

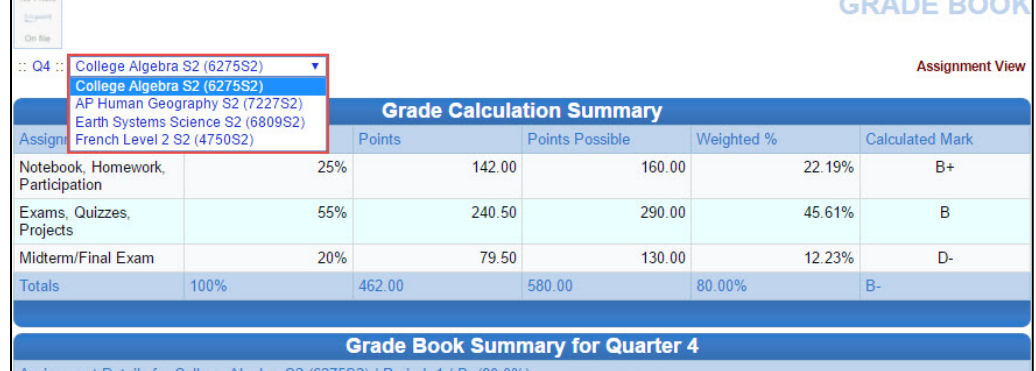

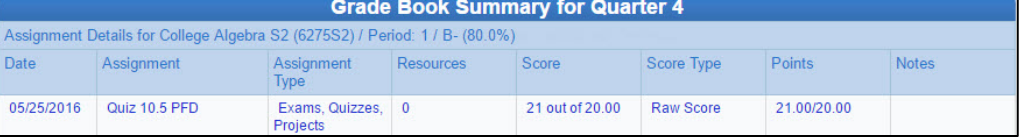

To see the details of an assignment, click on the blue text for the assignment. The Assignment Detail lists more detailed information regarding the assignment including the name and type of assignment, date the assignment was distributed, date on which the assignment is due, score earned, type of score, total number of points, notes entered by the teacher, and a full description of the assignment.

![](_page_3_Picture_156.jpeg)

Note: If the Grade Book summary screen displays the following message "Grade Book data not available for this school" the Gradebook Summary has been disabled by the Student's school.

Health - The Health page shows any nurse visits, health conditions and the student's immunization records assigned to the student.

Report Card - The Report Card page displays the current grades posted on the student's report. When the Report Card has been posted by the school and is ready to print, a link will display in the upper left hand corner.

Note: After the school year has ended you will need to contact your school for Report Cards.

Forms - The Forms page has links to the permission to share application that can be filled out electronically. Select the appropriate language link which will direct you to the permission to share application page.

![](_page_3_Picture_157.jpeg)

![](_page_3_Picture_158.jpeg)

**Documents** – The Documents page displays a link to the PARCC Scores web site where the students PARCC testing scores can be view if applicable for your student.